1. クラスの作成

クラス名の変更方法

- 1) デフォルトで「男子」と言うクラスがあるのでクリックして編集ボックスに上げる
- 2) 「一般男子」に書き換える
- 3) 「更新」ボタンを押すとクラス名が変更される

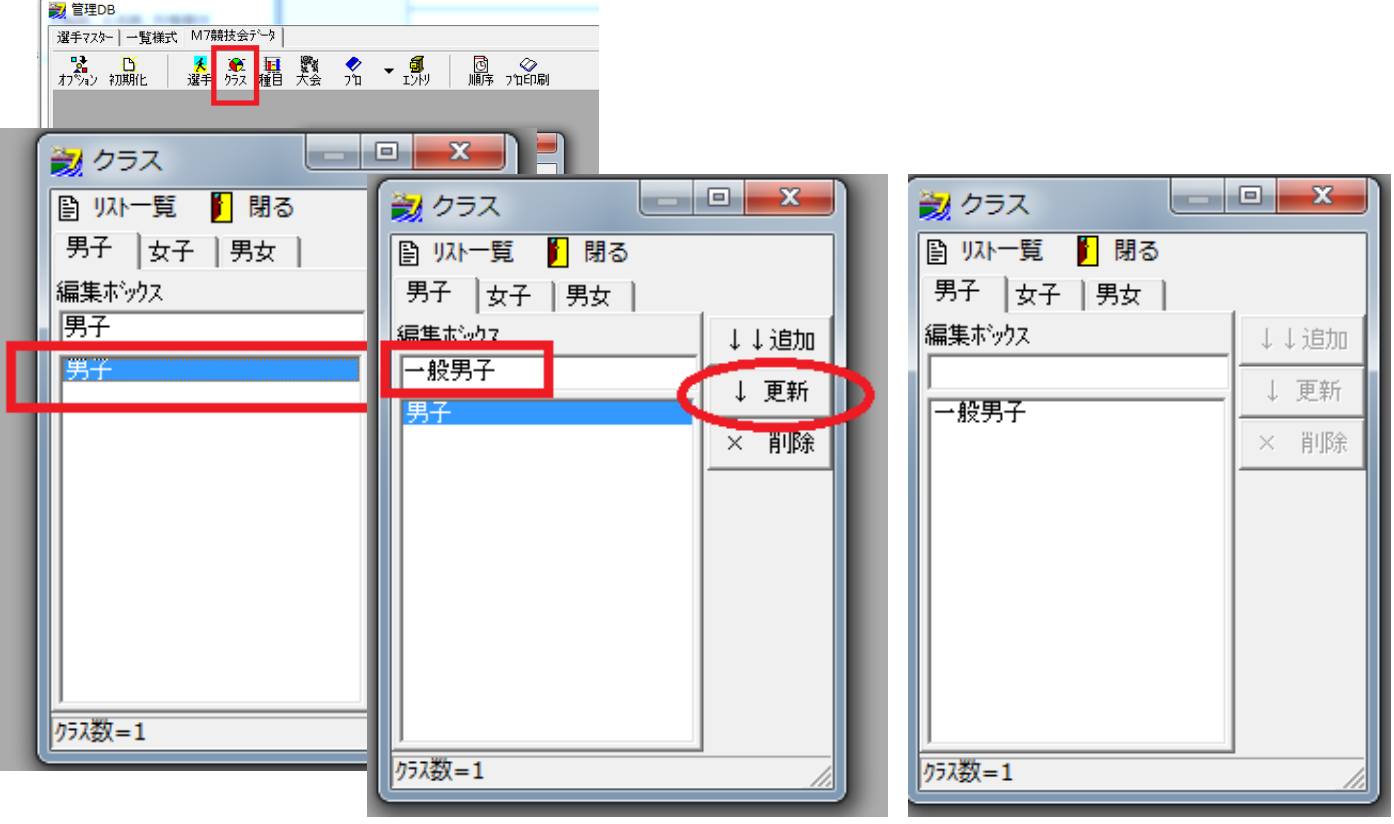

追加方法

- 1)既存の「一般男子」をクリックし編集ボックスに上げる
- 2) 「新人男子」と書き換える
- 3) 「追加」ボタンを押すと「新人男子」が追加される

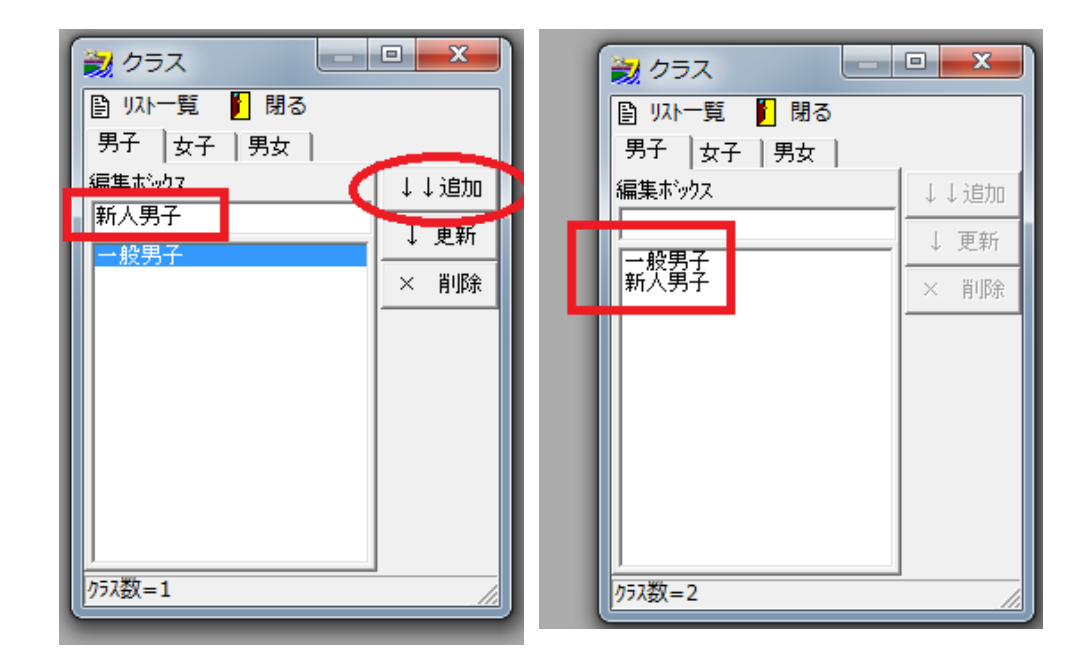

この手順で全てのクラスを作成して下さい。

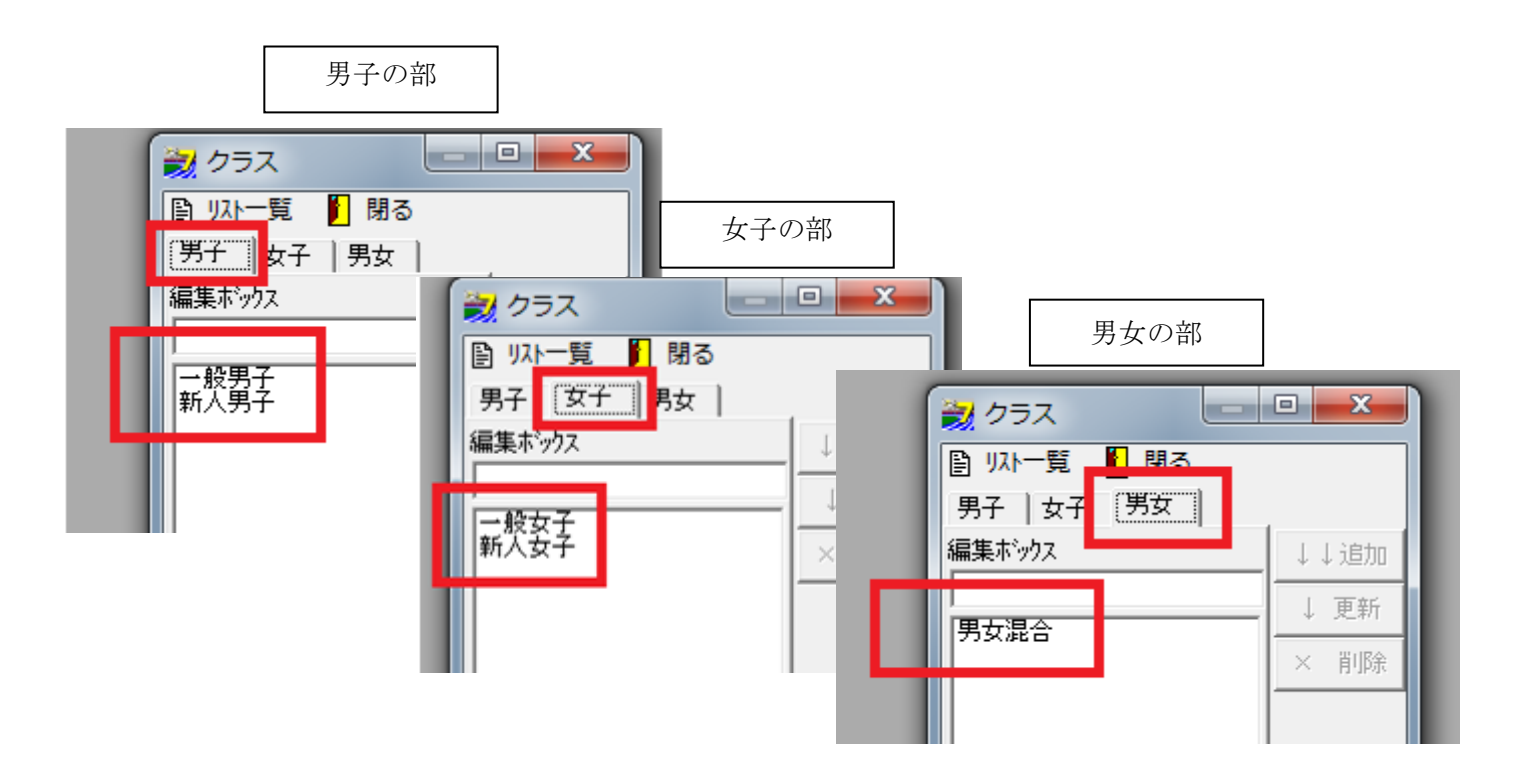